## iOS 版 Outlook の翻訳機能追加方法

1.Outlook の「設定」の「アドイン」をタップします。

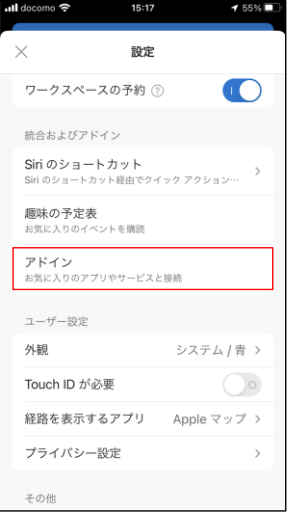

2.「Translator」の「+」をタップします。

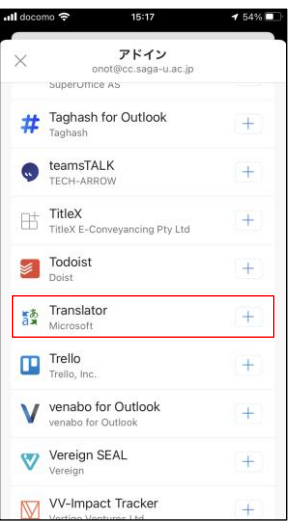

3.「続行」をタップし、Outlook に翻訳機能を追加します。

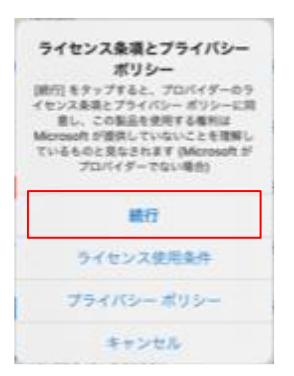

4.翻訳したいメールを開き、「3点リーダ」をタップします。

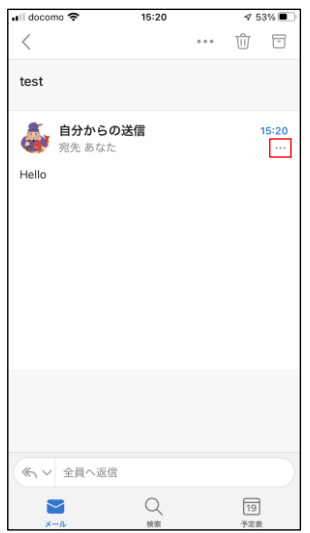

5.「メッセージを翻訳」のアイコンをタップします。

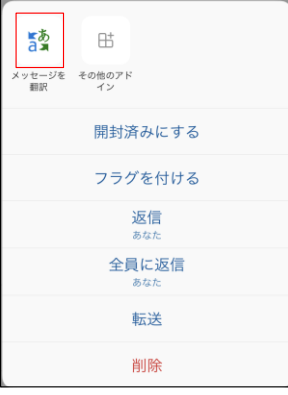

6.翻訳後の言語を変更したい場合は、Translator の「言語」をタップして変更します。

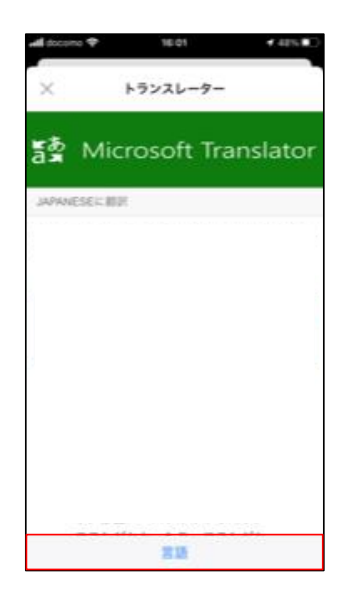